# ERSTE-SCHRITTE-ANLEITUNG

Superservice Connect ist ein Online-Buchungssystem für die Selbstbuchung durch Ihre Kunden zur nahtlosen Integration in Ihre Händler- oder Automobilhersteller-Website.

### DASHBOARD

Zeigen Sie einen Überblick über Ihre Service- und Reparaturbuchungen für einen ausgewählten Tag an. Überwachen Sie ganz einfach Informationen zu Ihrem potenziellen Umsatz und Ihren Buchungen.

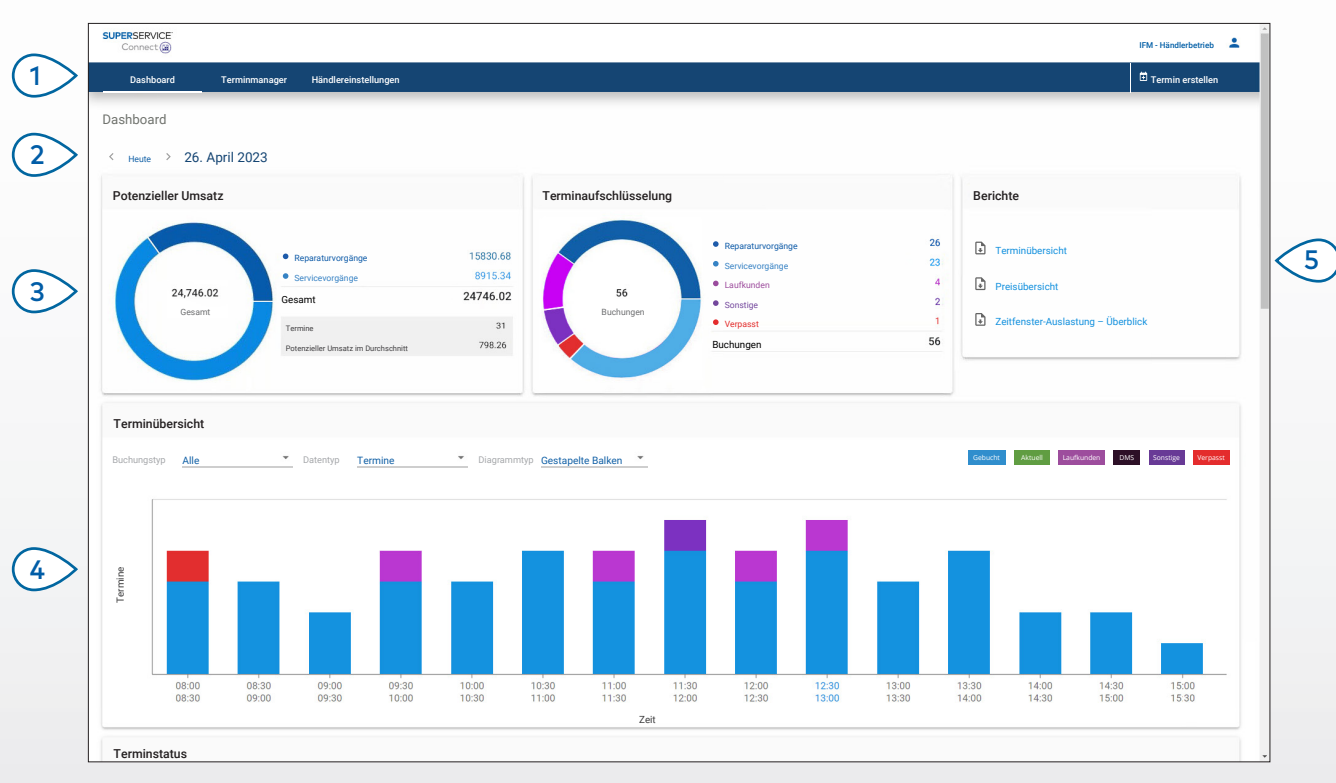

#### **GUT ZU WISSEN:**

- Um das Dashboard jederzeit anzuzeigen, klicken Sie in der Navigationsleiste auf Dashboard.
- Weitere Informationen finden Sie im Media Hub: [media.infomedia.com.au.](https://media.infomedia.com.au/?product=connect)

# **SUPERSERVICE®** Connect<sup>(E)</sup>

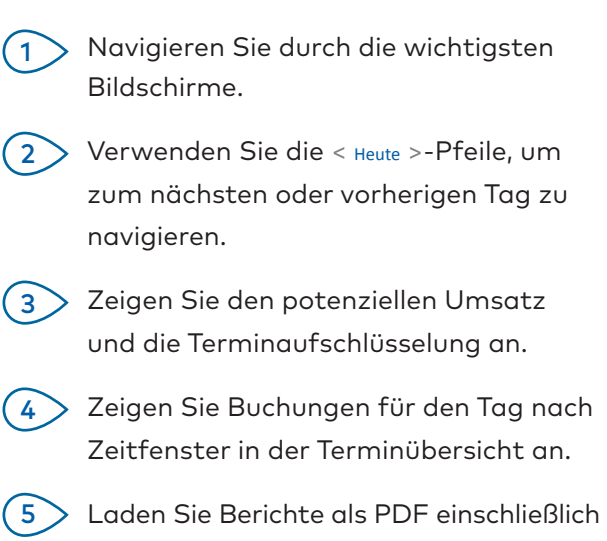

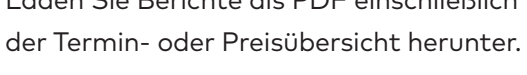

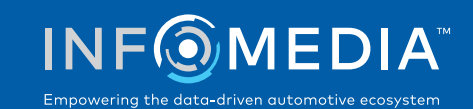

1.

### TERMINMANAGER

Sie können Ihre Kundentermine nach Tag, Woche oder Monat anzeigen und verwalten. Sie können auch neue Termine erstellen und bestehende Termine bearbeiten oder stornieren.

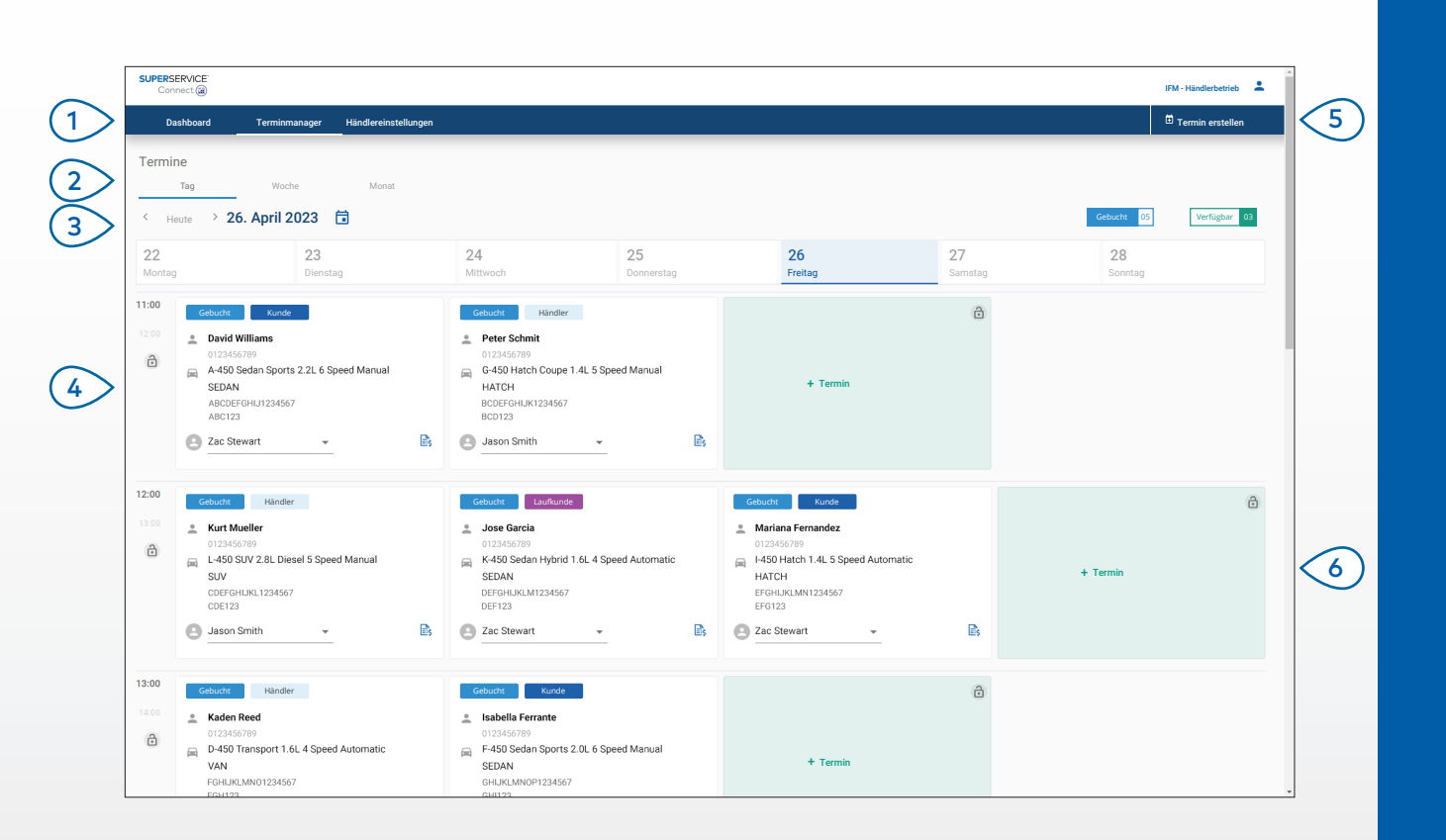

#### **GUT ZU WISSEN:**

• Um die Einzelheiten zu Vorgängen in Superservice Menus anzuzeigen, klicken Sie auf das Symbol  $\mathbb{B}_s$  (falls verfügbar).

# **SUPERSERVICE** Connect<sup>(E)</sup>

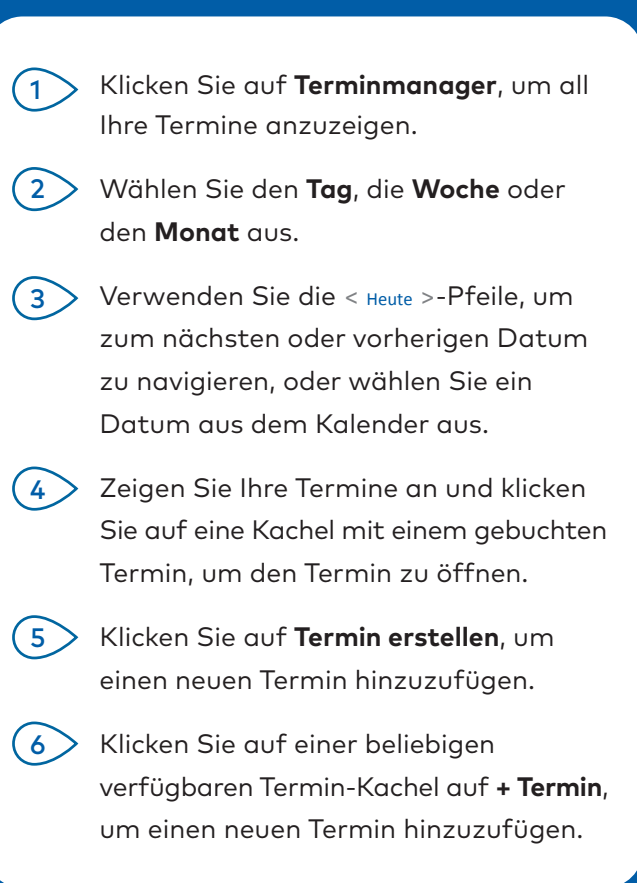

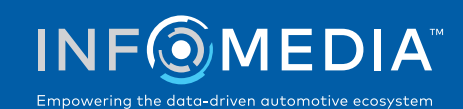

### TERMIN ERSTELLEN

Erstellen Sie einen neuen Termin für Laufkunden oder für telefonische Anfragen. Um einen neuen Termin hinzuzufügen, klicken Sie einfach auf **Termin erstellen**.

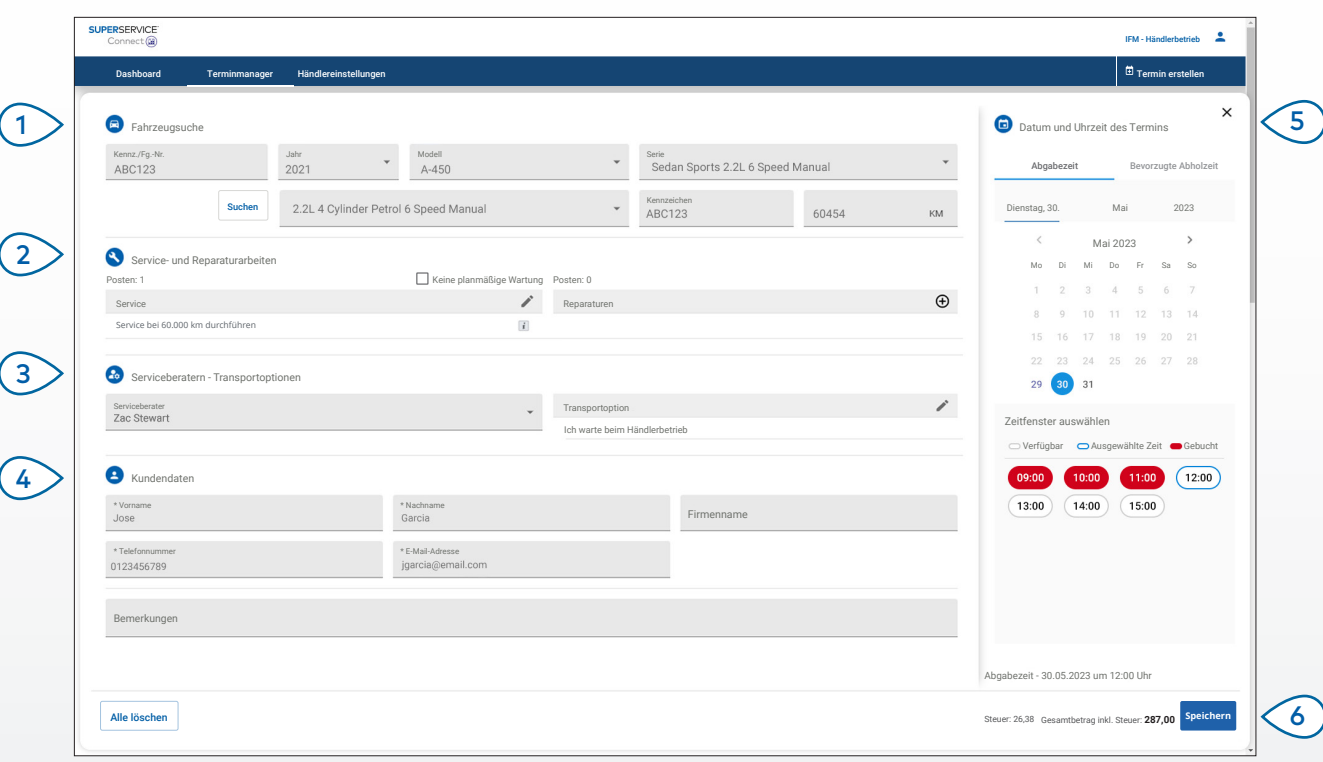

#### **GUT ZU WISSEN:**

- Um Servicevorgänge und Reparaturvorgänge hinzuzufügen oder zu bearbeiten, klicken Sie auf das Symbol  $\Theta$  oder  $\lambda$ .
- Zum Bearbeiten eines Termins klicken Sie auf In Menus öffnen, um die Einzelheiten zu Vorgängen anzuzeigen (falls verfügbar).

# **SUPERSERVICE®** Connect<sup>(iii)</sup>

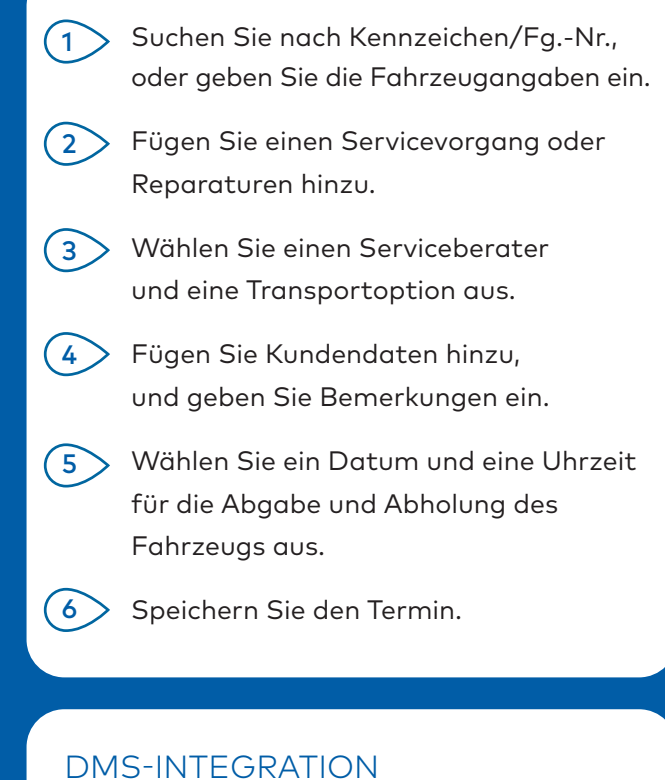

Bei einer DMS-Integration werden die in Connect

und dem DMS erstellten Termine synchronisiert.

Bestimmte Funktionen können sich abhängig von den Integrationsfunktionen Ihres DMS unterscheiden.

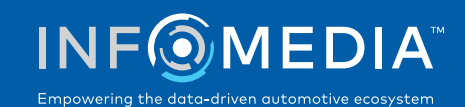

### KUNDENPORTAL

Im Kundenportal können Kunden ihren Termin online buchen.

Sobald ein Termin erstellt wurde, wird eine Bestätigungsnachricht angezeigt und eine E-Mail direkt an den Kunden und den Händler gesendet. Der Kunde kann den Termin über die automatisierte E-Mail-Benachrichtigung überprüfen, bearbeiten oder stornieren.

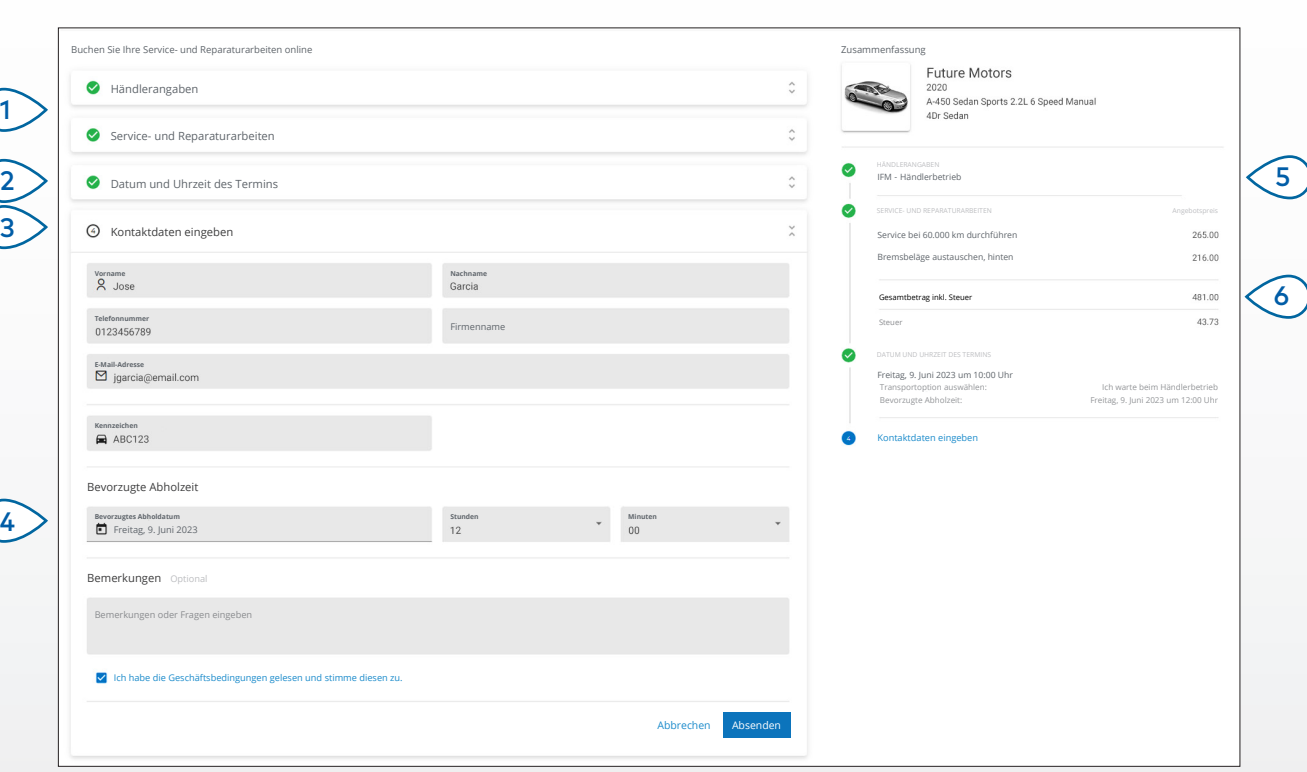

#### **GUT ZU WISSEN:**

- E-Mails zur Erinnerung werden standardmäßig 48 Stunden vor dem Termin an den Kunden gesendet.
- Die Fg.-Nr.- und modellspezifischen Preise werden aus Superservice Menus bezogen.

# **SUPERSERVICE** Connect<sup>(iii)</sup>

- Wählen Sie die Händlerangaben aus und wählen Sie den Service und die Reparaturen. Wählen Sie Datum und Uhrzeit des Termins aus. Fügen Sie Kontaktangaben einschließlich einer Telefonnummer und einer E-Mail-Adresse hinzu.  $4 \, > \,$  Wählen Sie die bevorzugten Abholdetails aus und fügen Sie Bemerkungen hinzu.  $1<sup>1</sup>$  $(2)$  $(3)$  $(5)$ 
	- Zeigen Sie die Einzelheiten zum Termin einschließlich Datum und Uhrzeit an und bestätigen Sie diese.
- Zeigen Sie das gesamte Angebot einschließlich Steuern an.  $(6)$

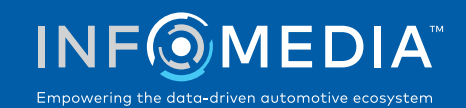

1